# **¿Cómo crear una rúbrica en Canvas?**

También te invitamos a revisar el documento **[Qué son las rúbricas](https://drive.google.com/file/d/1Ccn5ZJORQ7i7yo1JZYq_F9K0IxaHJgUl/view?usp=sharing)**

#### **PASO 1:**  Ingresa a tu curso en Canvas.

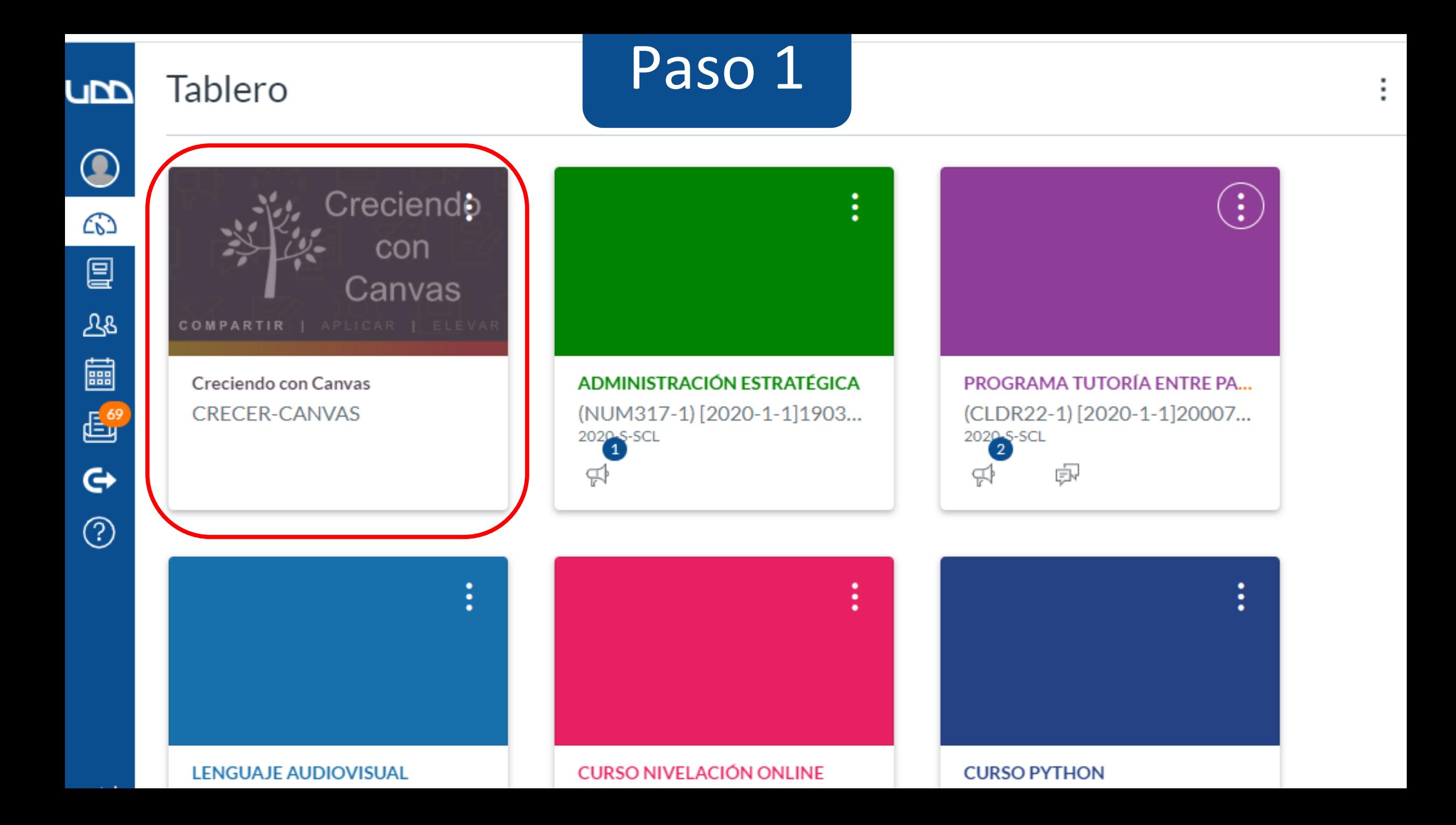

## **PASO 2:**  Busca la actividad a la que le incorporarás una rúbrica y haz clic en el **título** de esta.

Nota: en este caso lo haremos con una tarea pero también podría ser en un foro o examen.

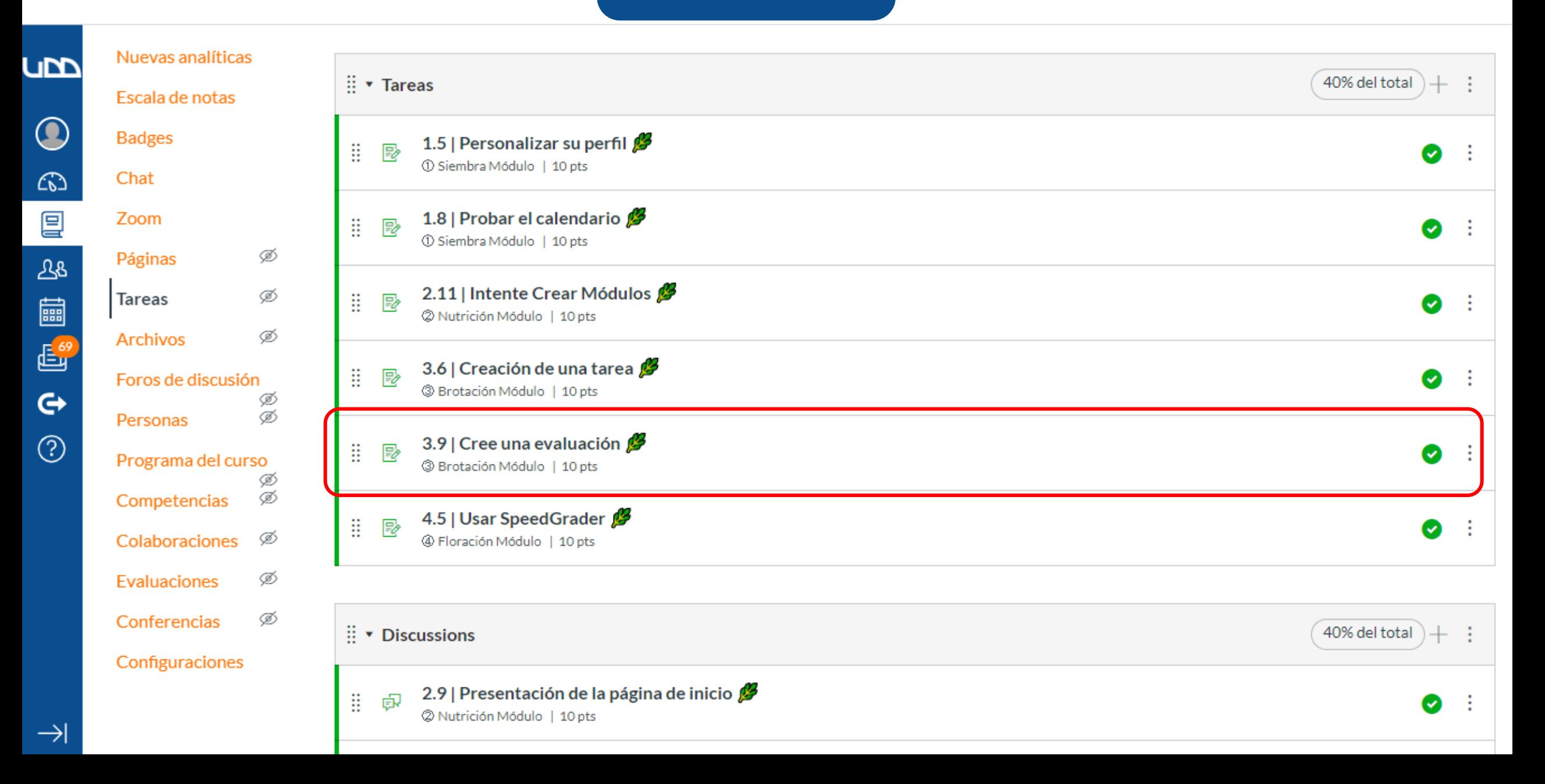

**PASO 3:**  Verás la configuración de tu tarea. Haz clic en el botón **+Rúbrica**, que se encuentra en el costado inferior izquierdo de tu pantalla.

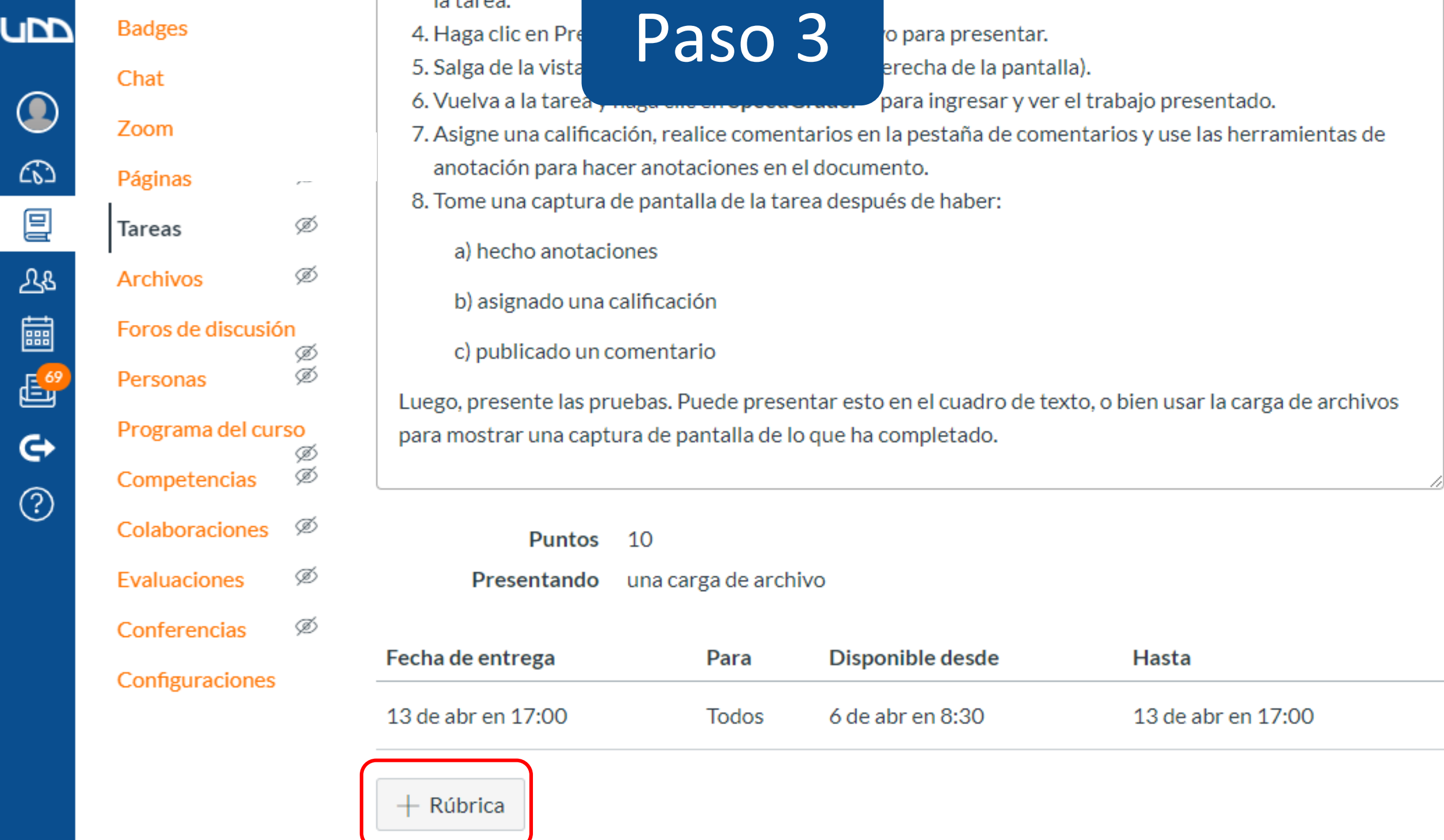

ſ

 $\mathcal{C}_{\mathbf{C}}$ 

G

#### **PASO 4:**  Asígnale un título a la rúbrica. Este te permitirá encontrarla cuando la quieras utilizar nuevamente.

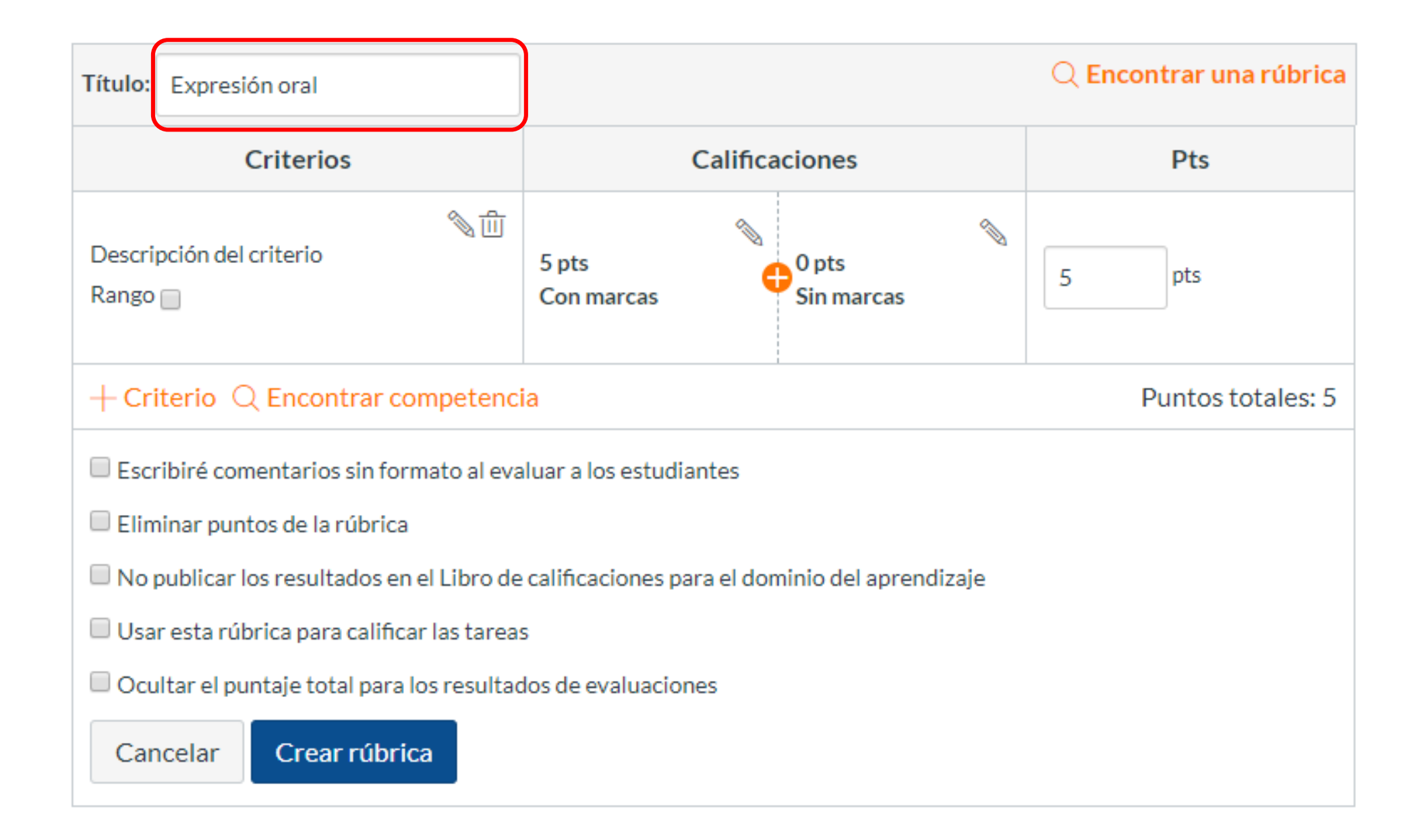

**PASO 5:**  Antes de incorporar criterios, niveles de desempeño y puntajes, es necesario configurar la rúbrica, ya que ello podría modificar su composición.

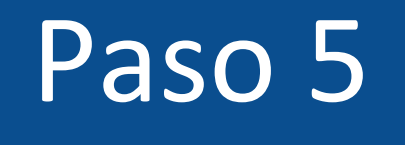

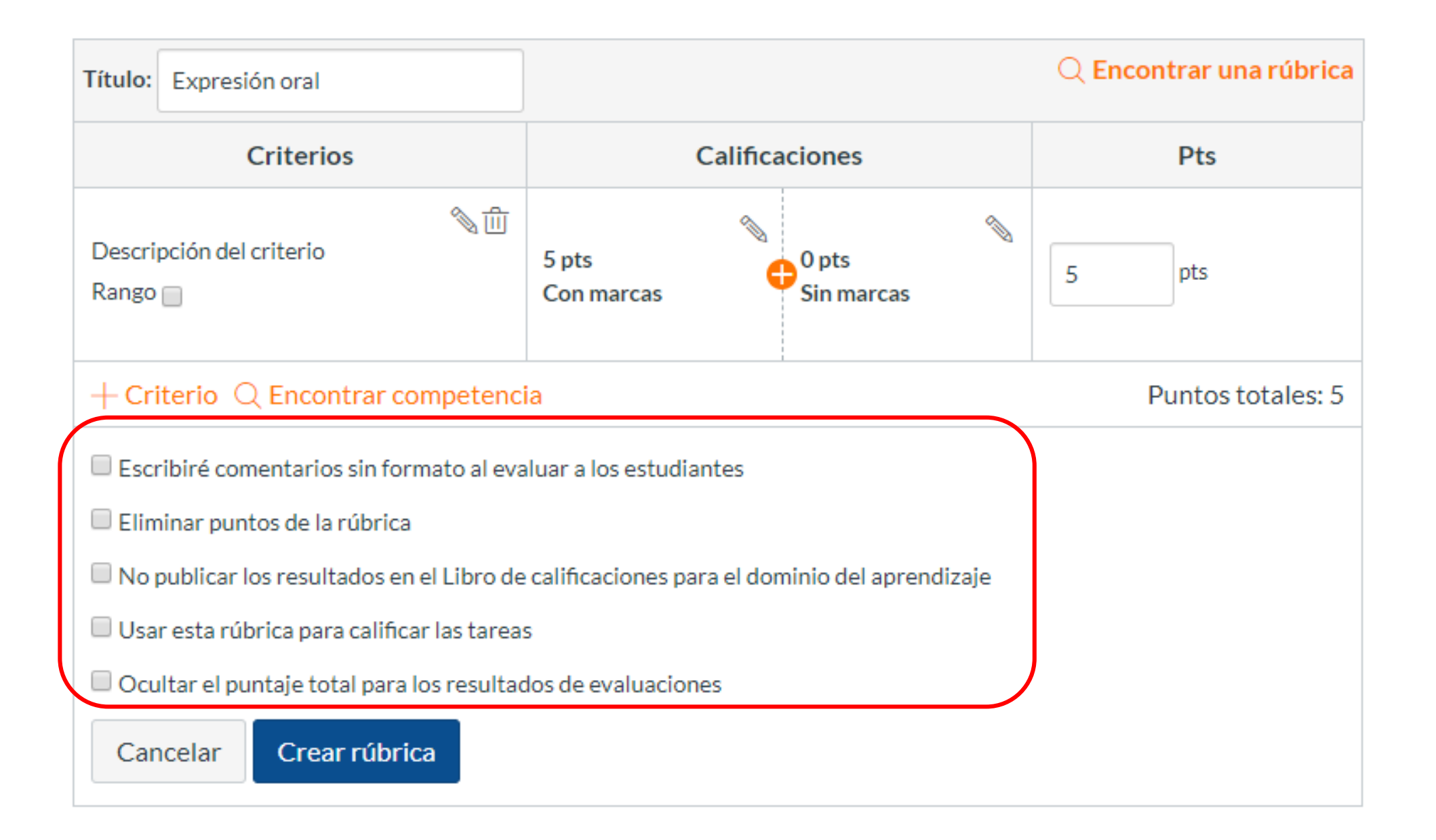

**PASO 6:**  Si seleccionas la opción: **"escribiré comentarios sin formato al evaluar a los estudiantes",** tendrás que asignar los valores de cada criterio manualmente.

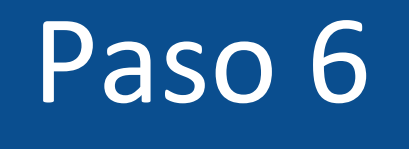

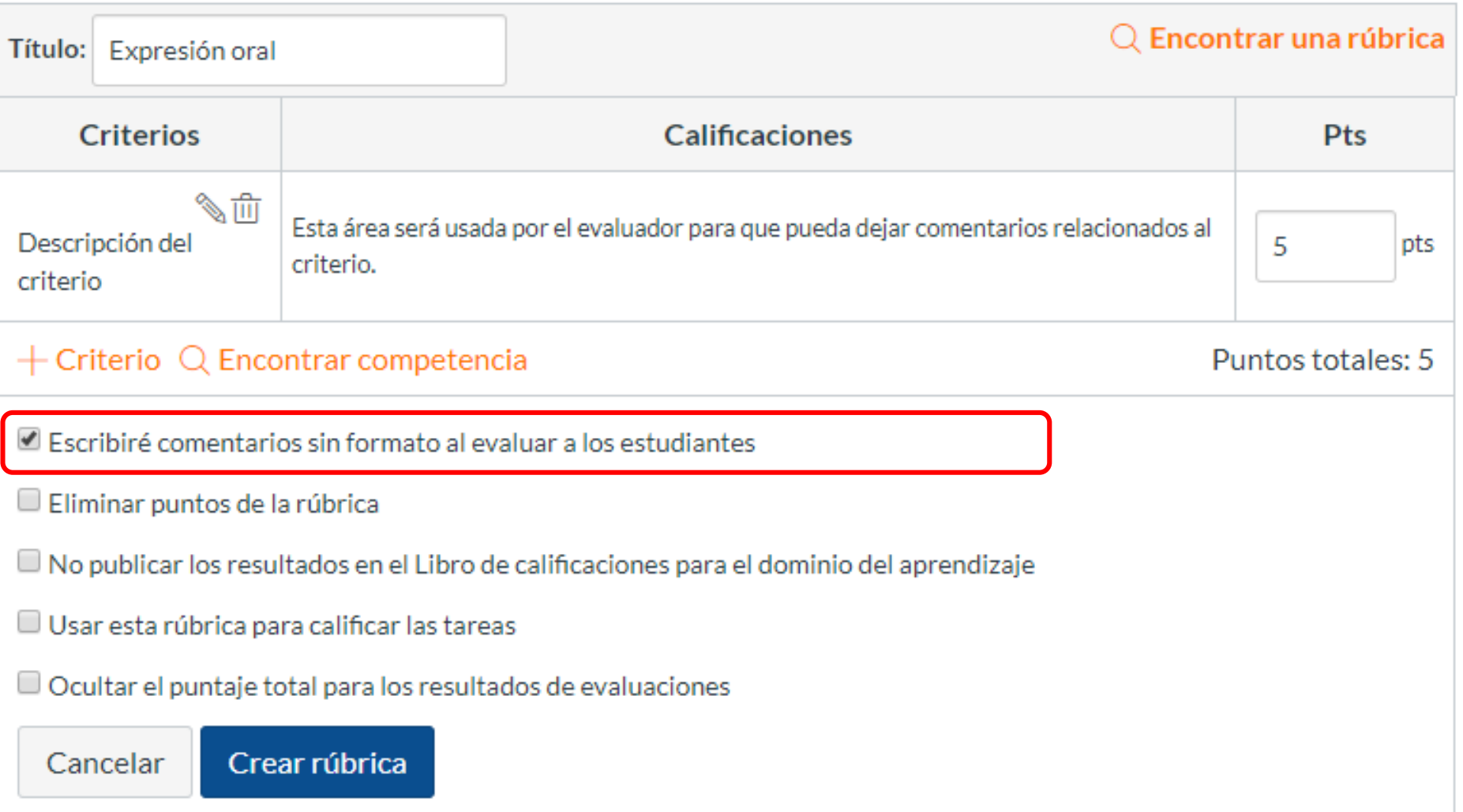

#### **PASO 7:**  Si deseas que la rúbrica no tenga puntos, selecciona la casilla de verificación: **"Eliminar puntos de la rúbrica".**

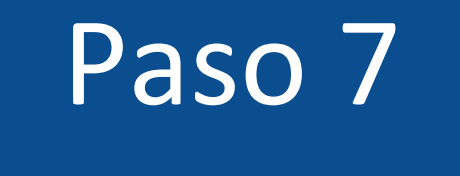

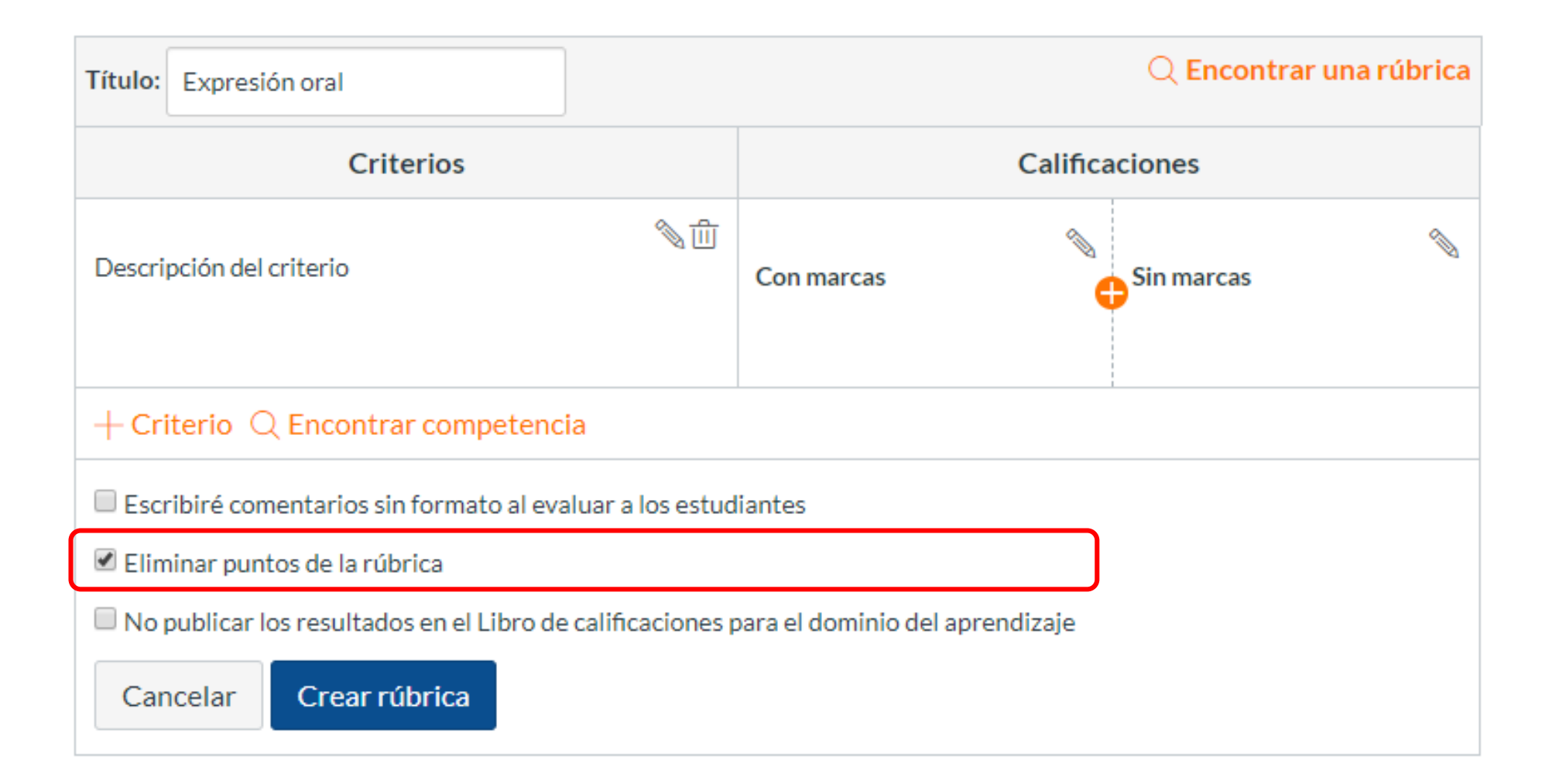

**PASO 8:**  Selecciona: "**No publicar resultados en el Libro de calificaciones de dominio del aprendizaje"** si tienes habilitado este libro, pero no quieres que los resultados se publiquen ahí.

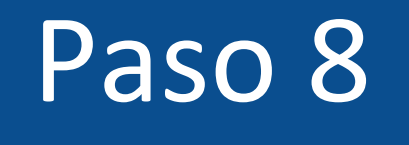

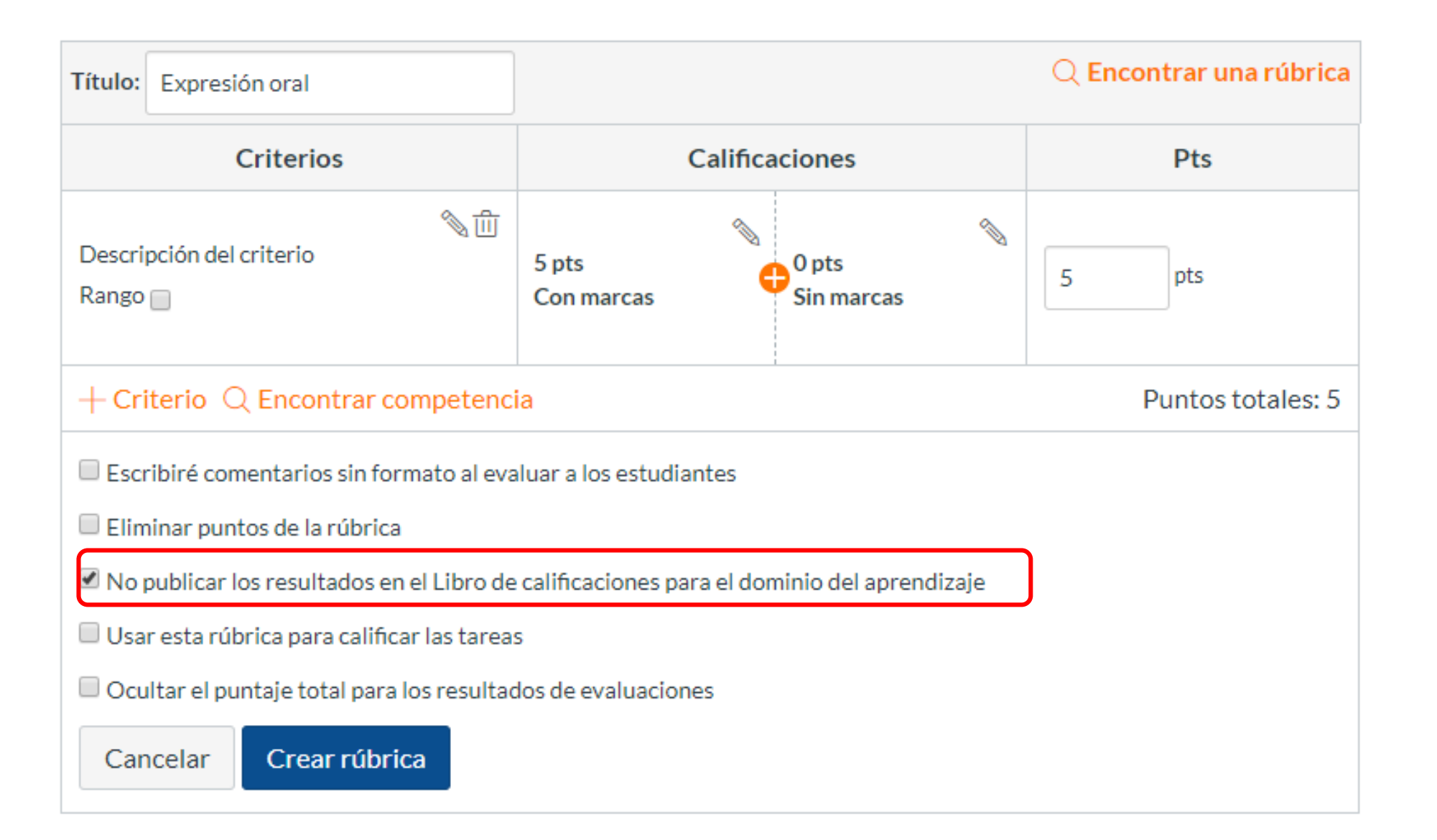

**PASO 9:**  Selecciona la casilla: **"Usar esta rúbrica para calificar las tareas"** cuando requieras usar SpeedGrader.

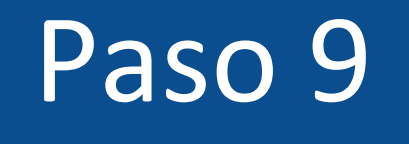

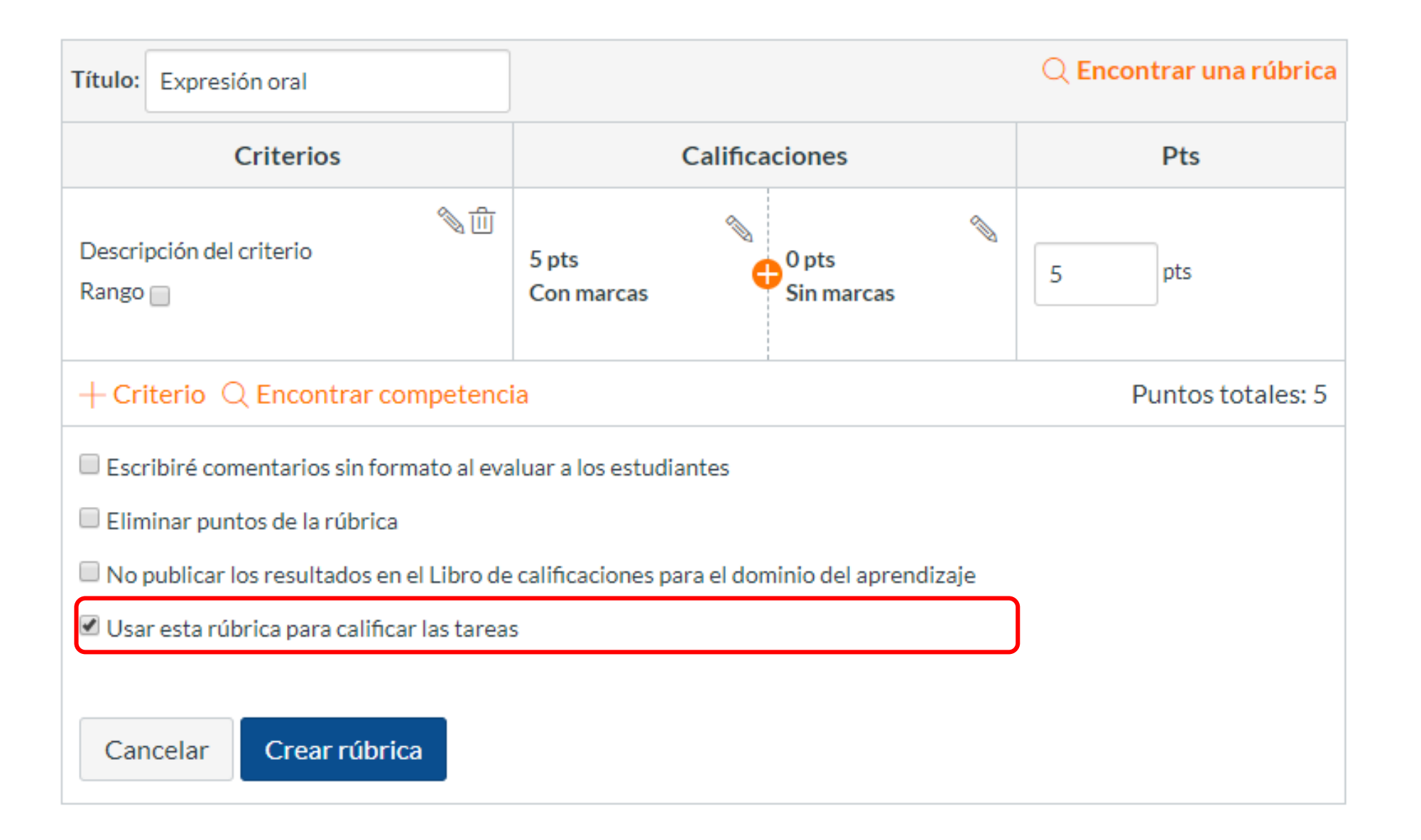

**PASO 10:**  Si seleccionas la casilla: **"Ocultar el puntaje total para los resultados de evaluaciones"**, los estudiantes podrán ver el puntaje de cada criterio pero no el total.

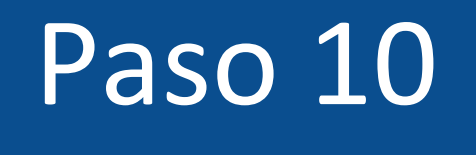

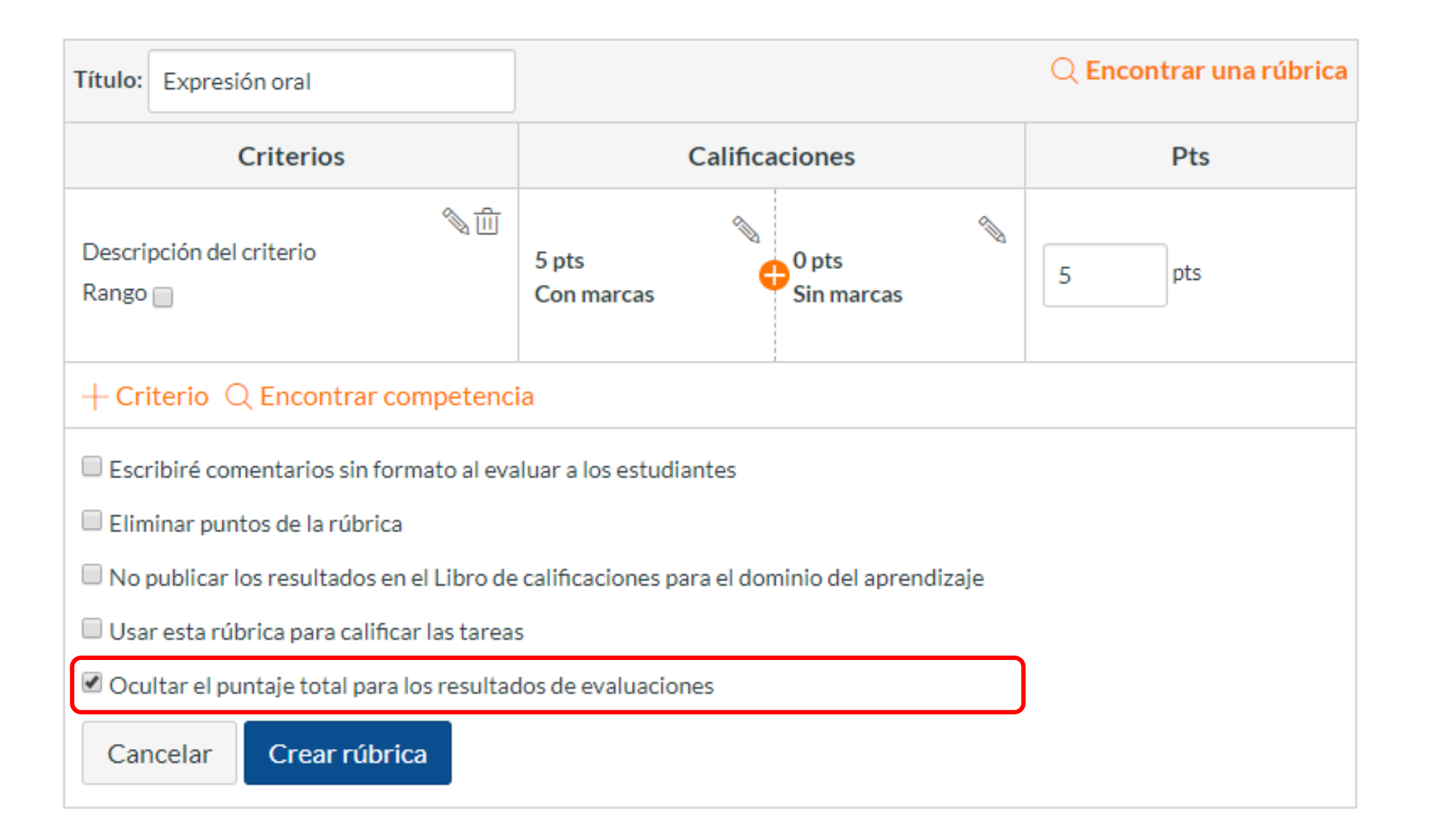

**PASO 11:**  Cuando termines la configuración de la rúbrica, según lo que hayas definido, puedes incorporar: criterios, niveles de desempeño y puntajes.

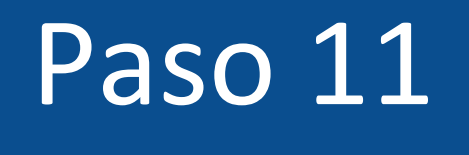

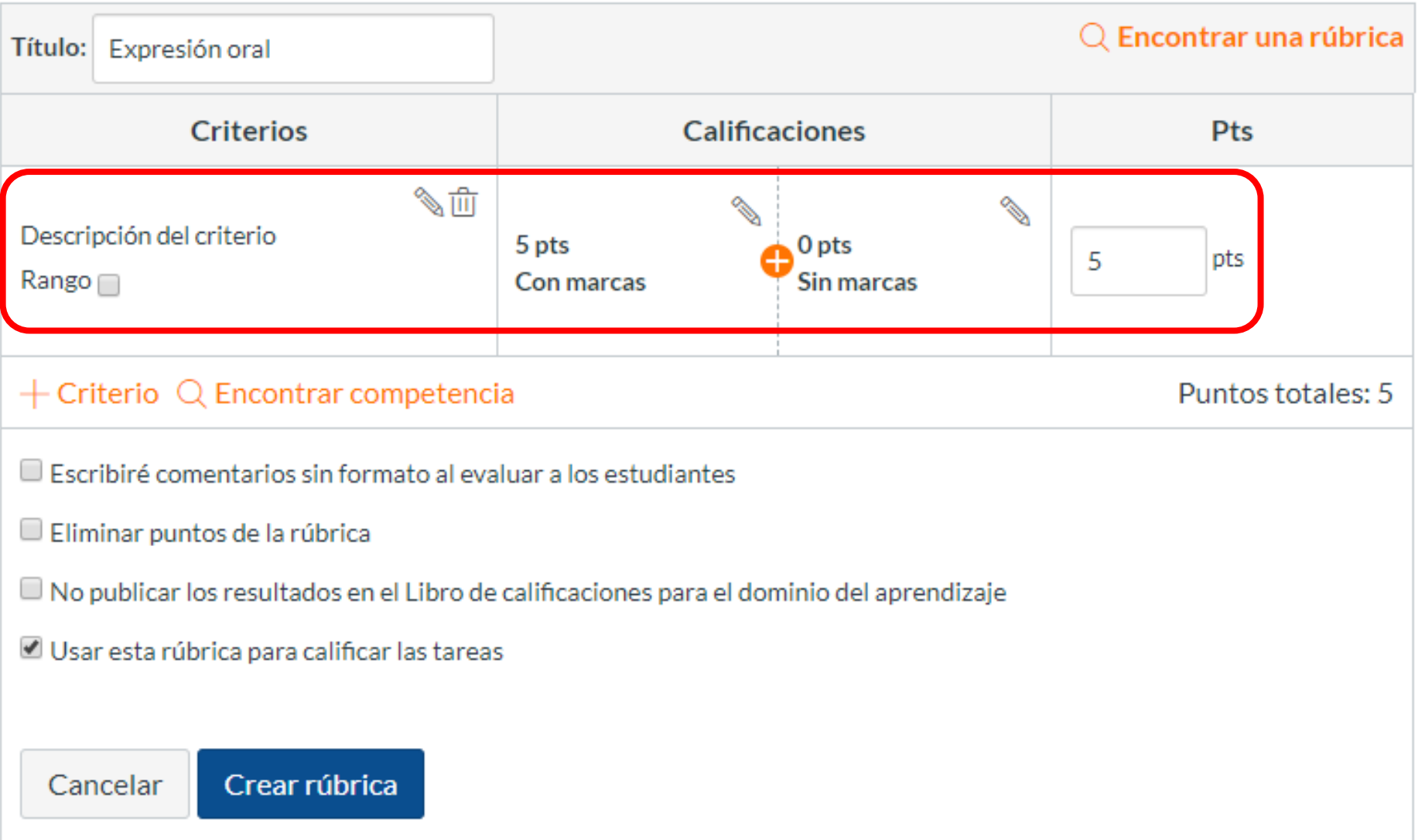

**PASO 12:**  Para incluir un criterio, haz clic en el **lápiz.**

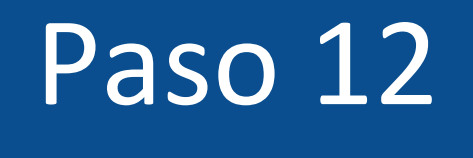

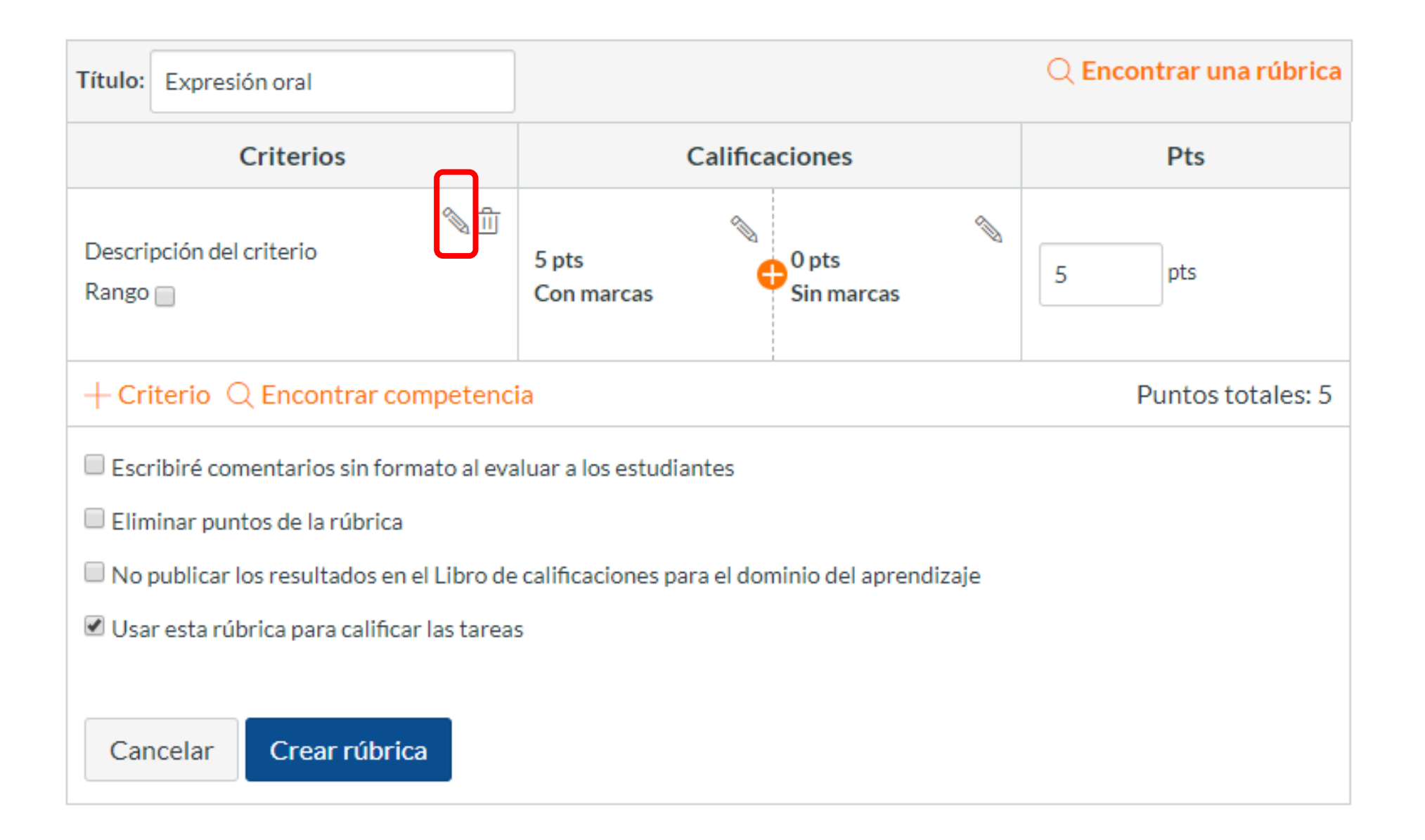

## **PASO 13:**  Podrás incorporar el título del criterio y su respectiva descripción.

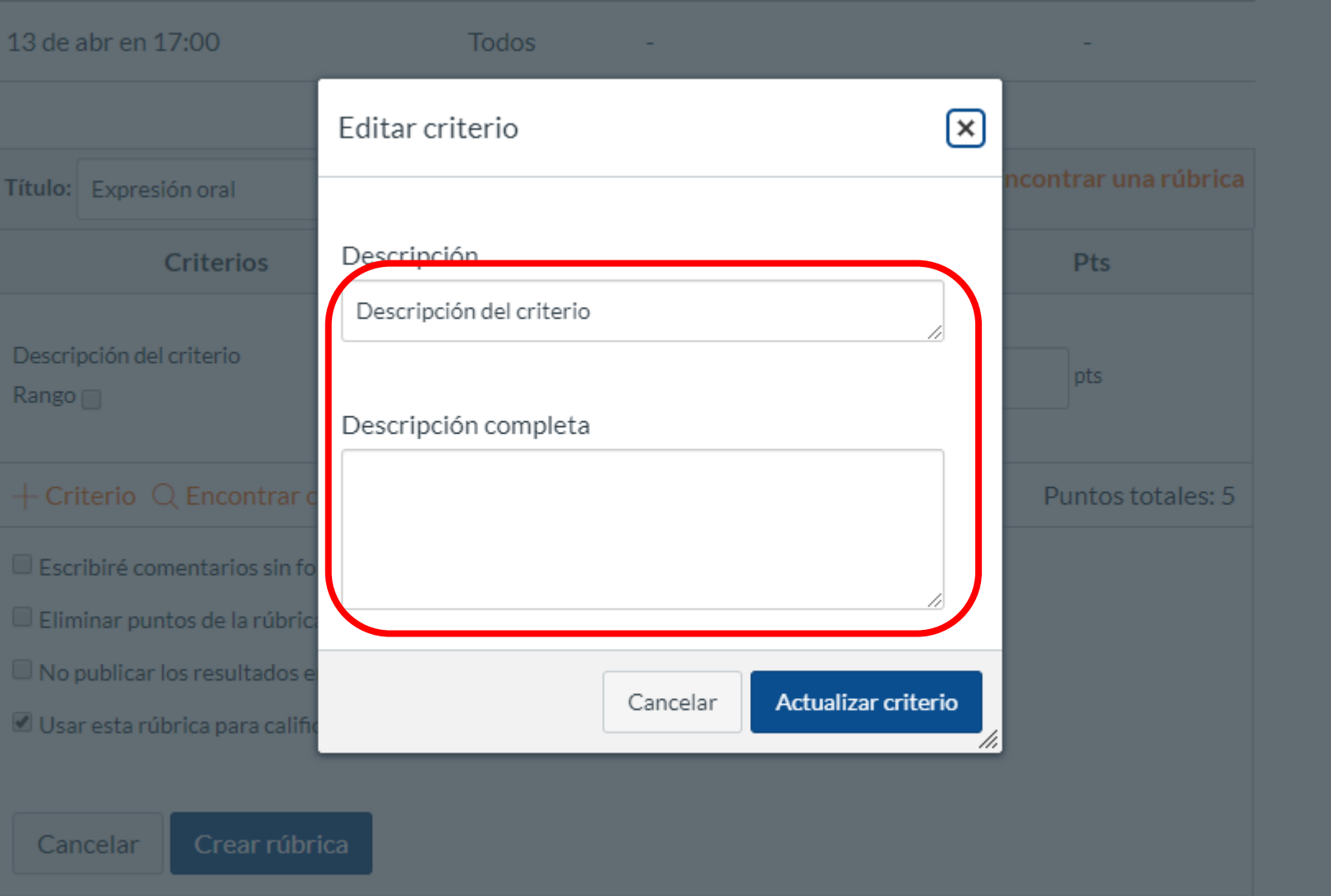

**PASO 14:**  Cuando termines, presiona el botón **Actualizar criterio**.

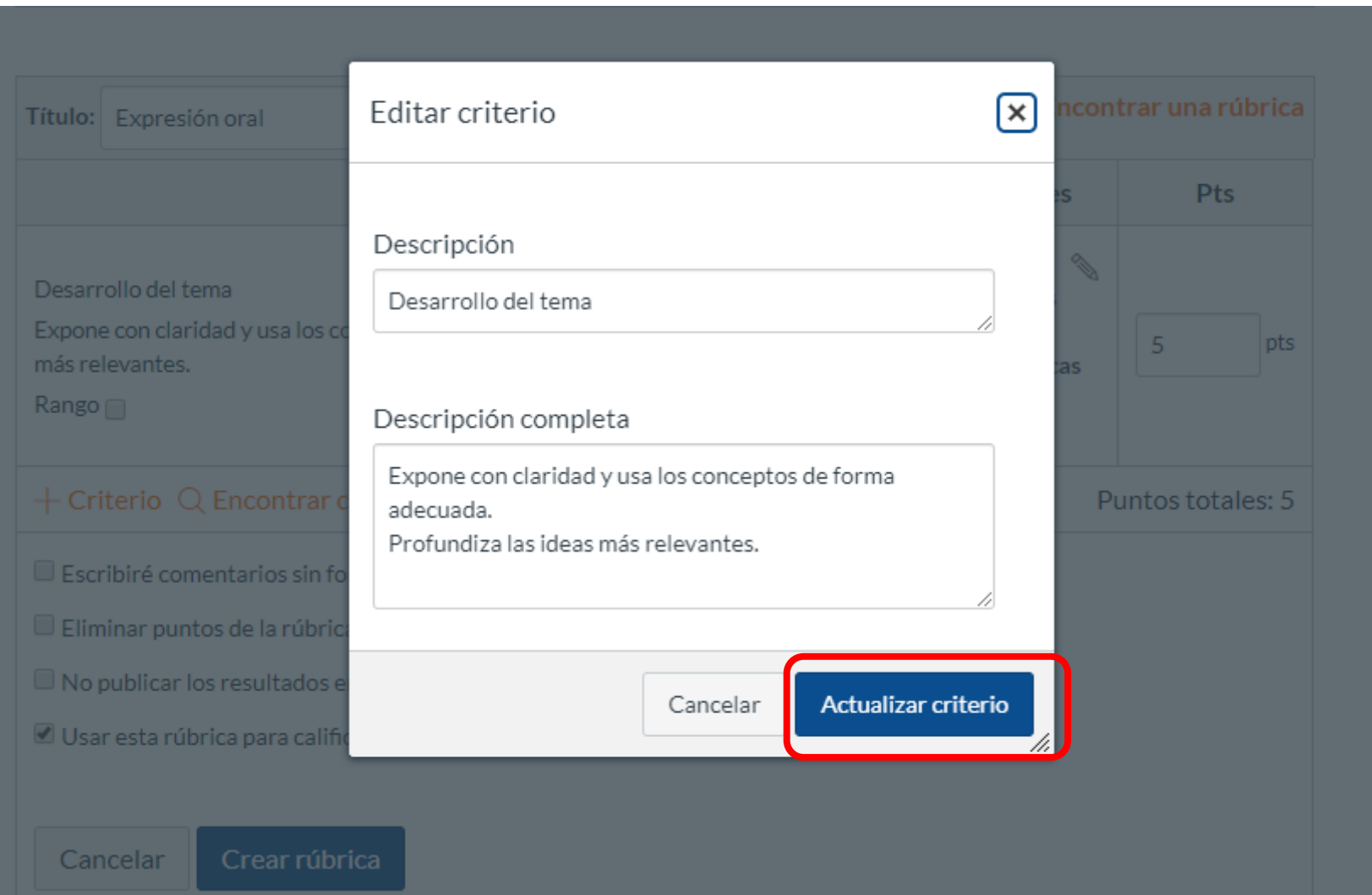

## **PASO 15:**  Puedes agregar un nuevo criterio, haciendo clic en **+Criterio.**

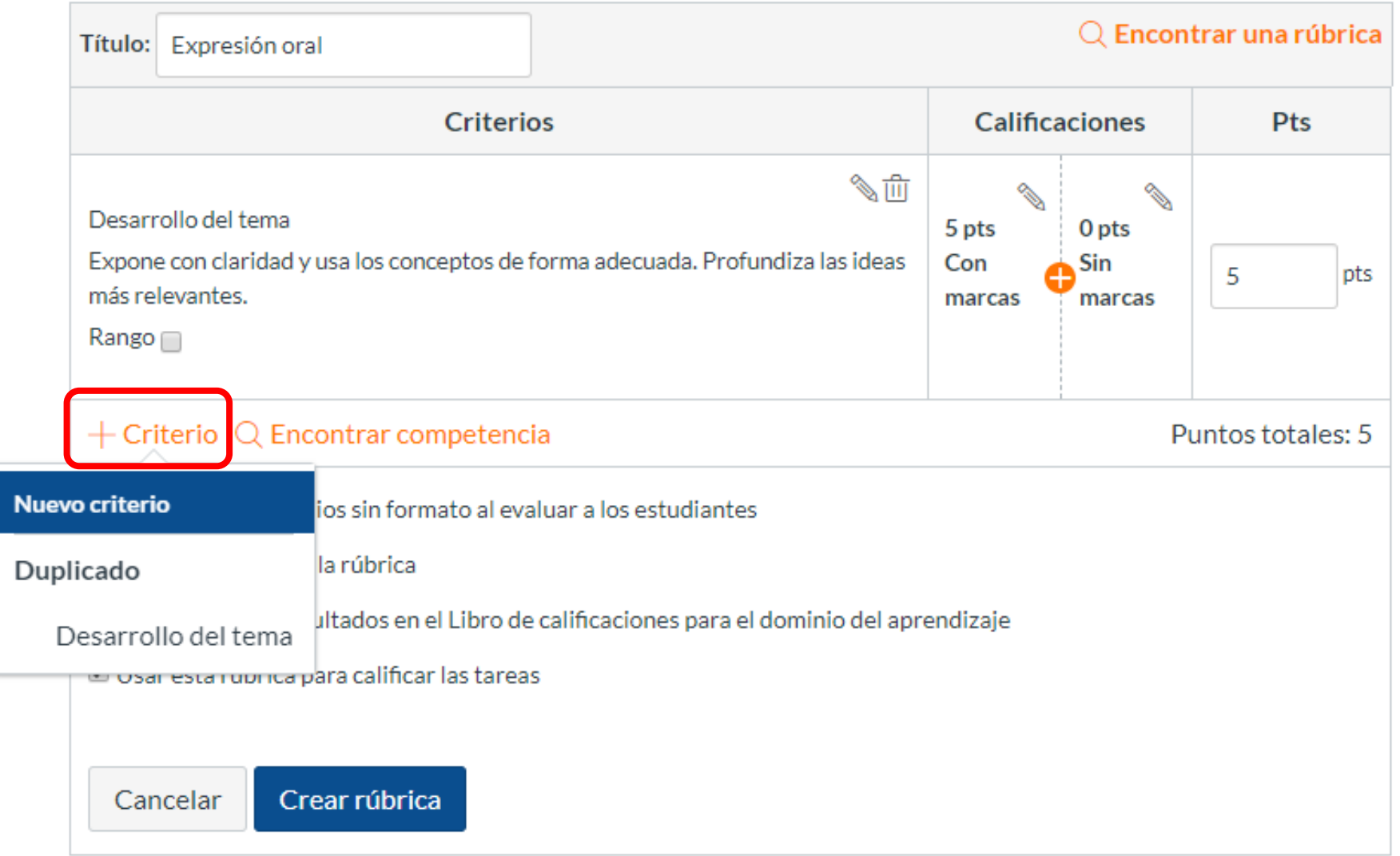

**PASO 16:**  Para añadir un nivel de desempeño, descriptor y el puntaje asociado, debes hacer clic en el **lápiz**.

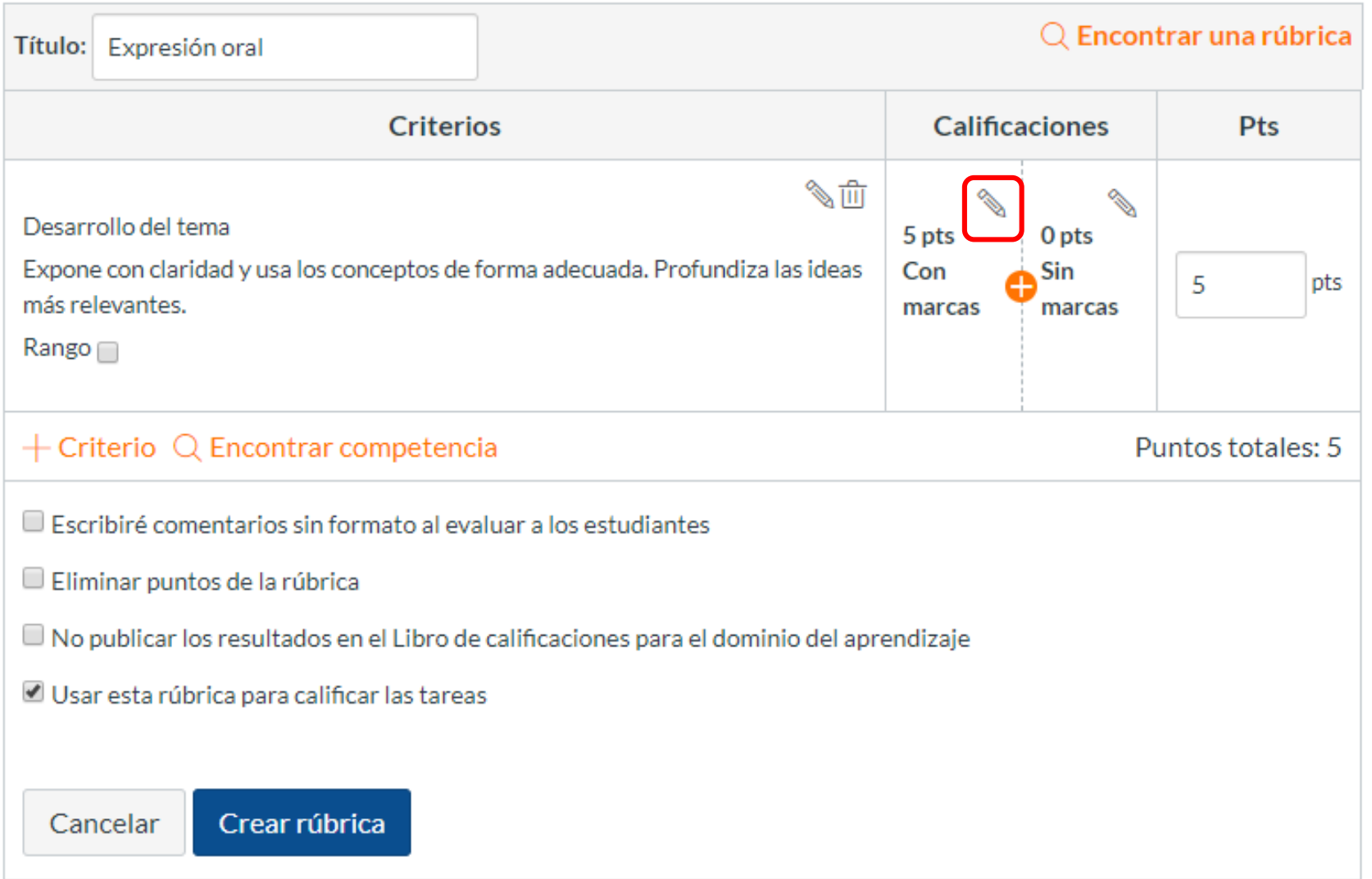

**PASO 17:**  Para terminar, presiona el botón **Actualizar calificación.**

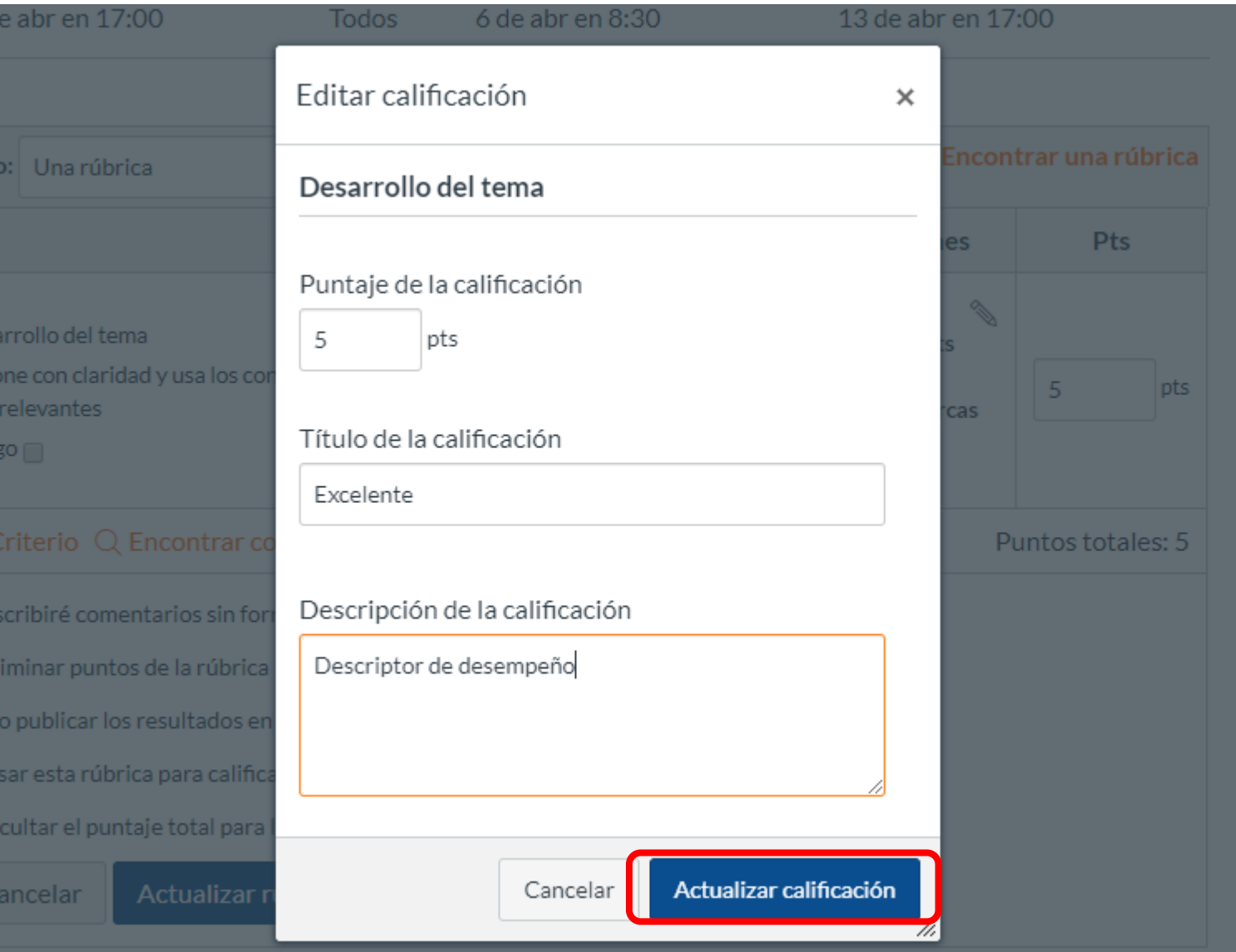

## **PASO 18:**  Podrás agregar más niveles, haciendo clic en **+**.

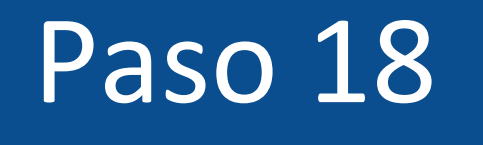

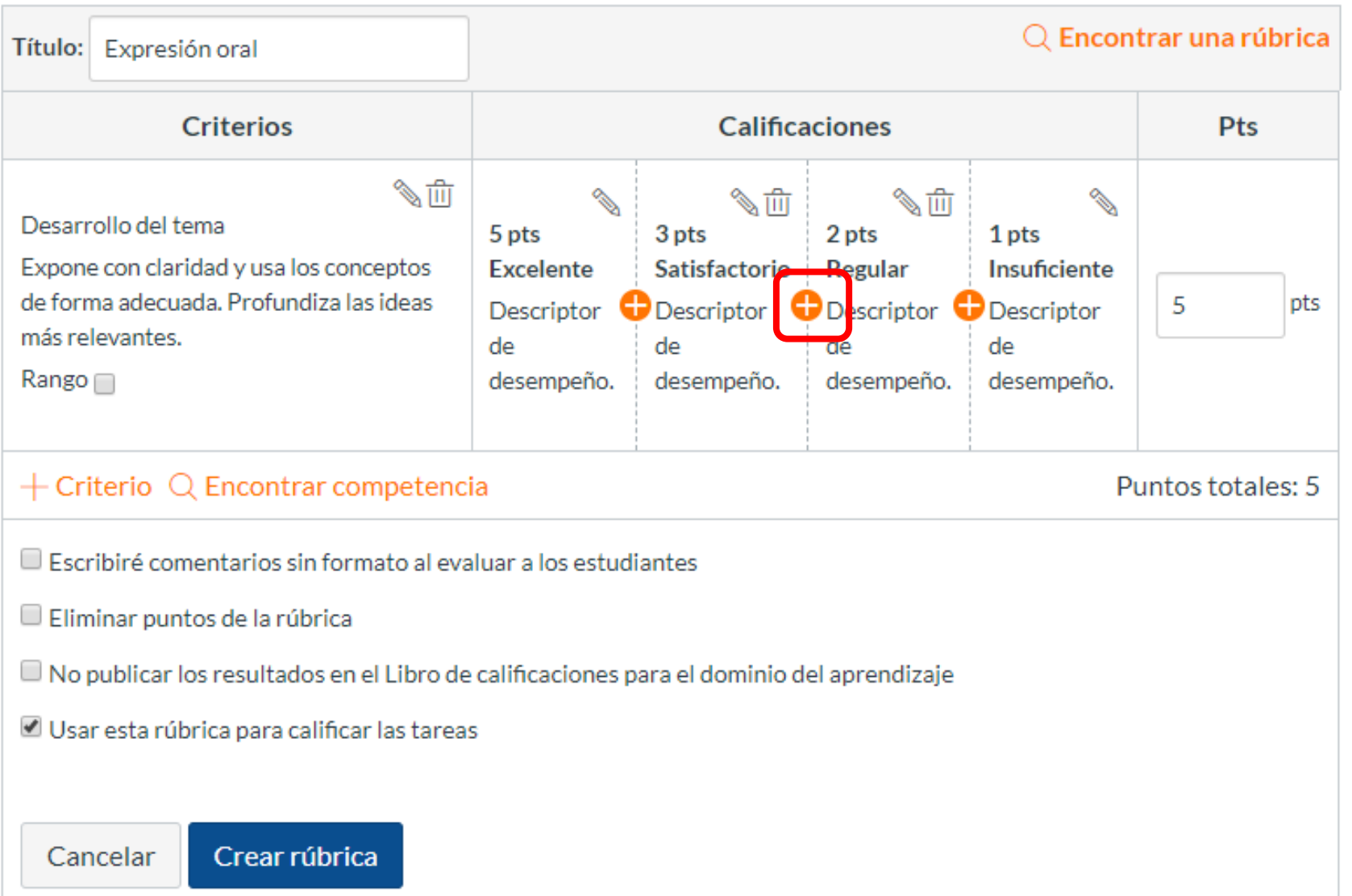

**PASO 19:**  También podrás modificar el puntaje total de tu rúbrica**.** Los puntos asociados a cada nivel de desempeño también cambiarán.

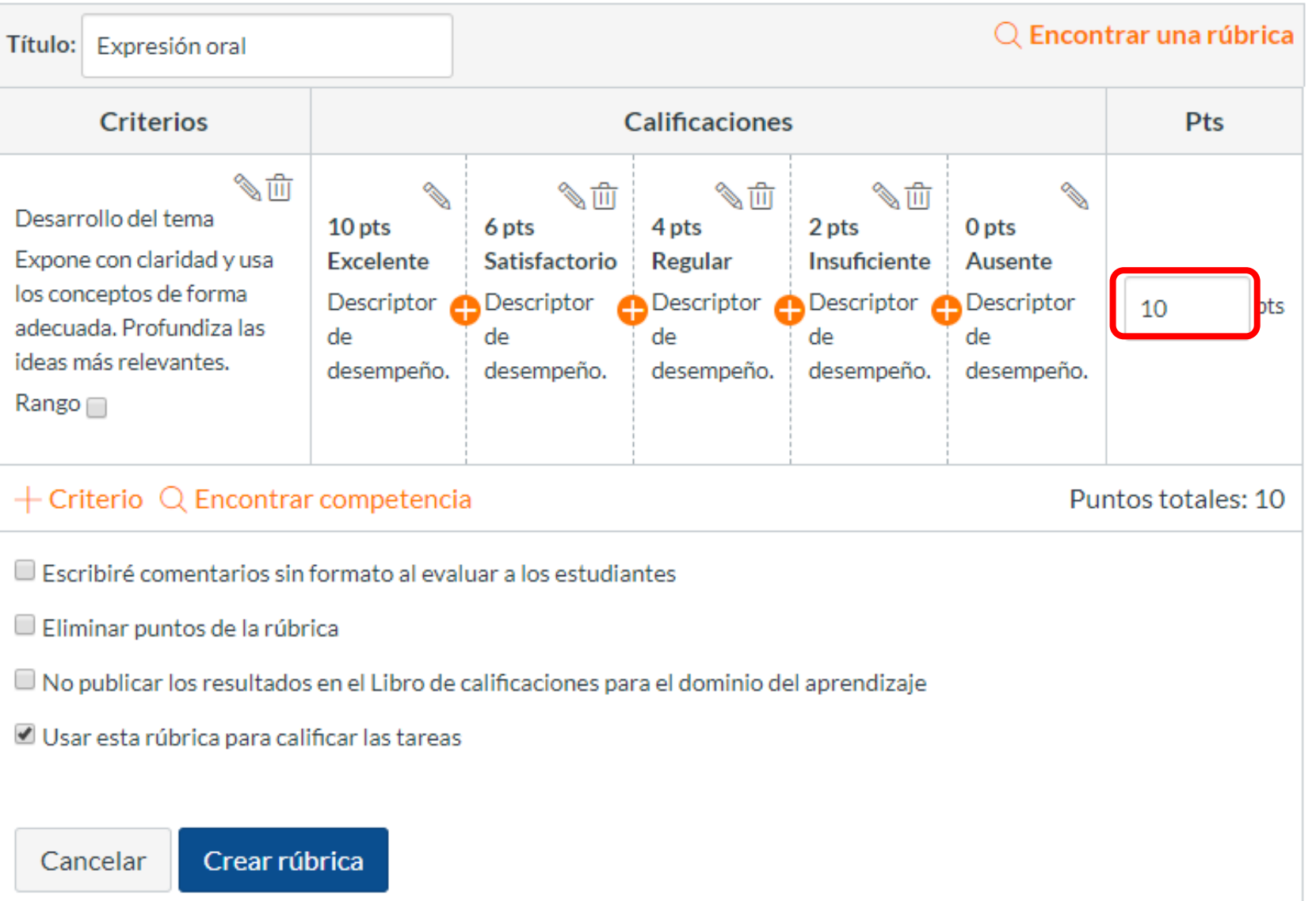

**PASO 20:**  Puedes establecer rangos de puntaje, marcando la casilla **Rango.**

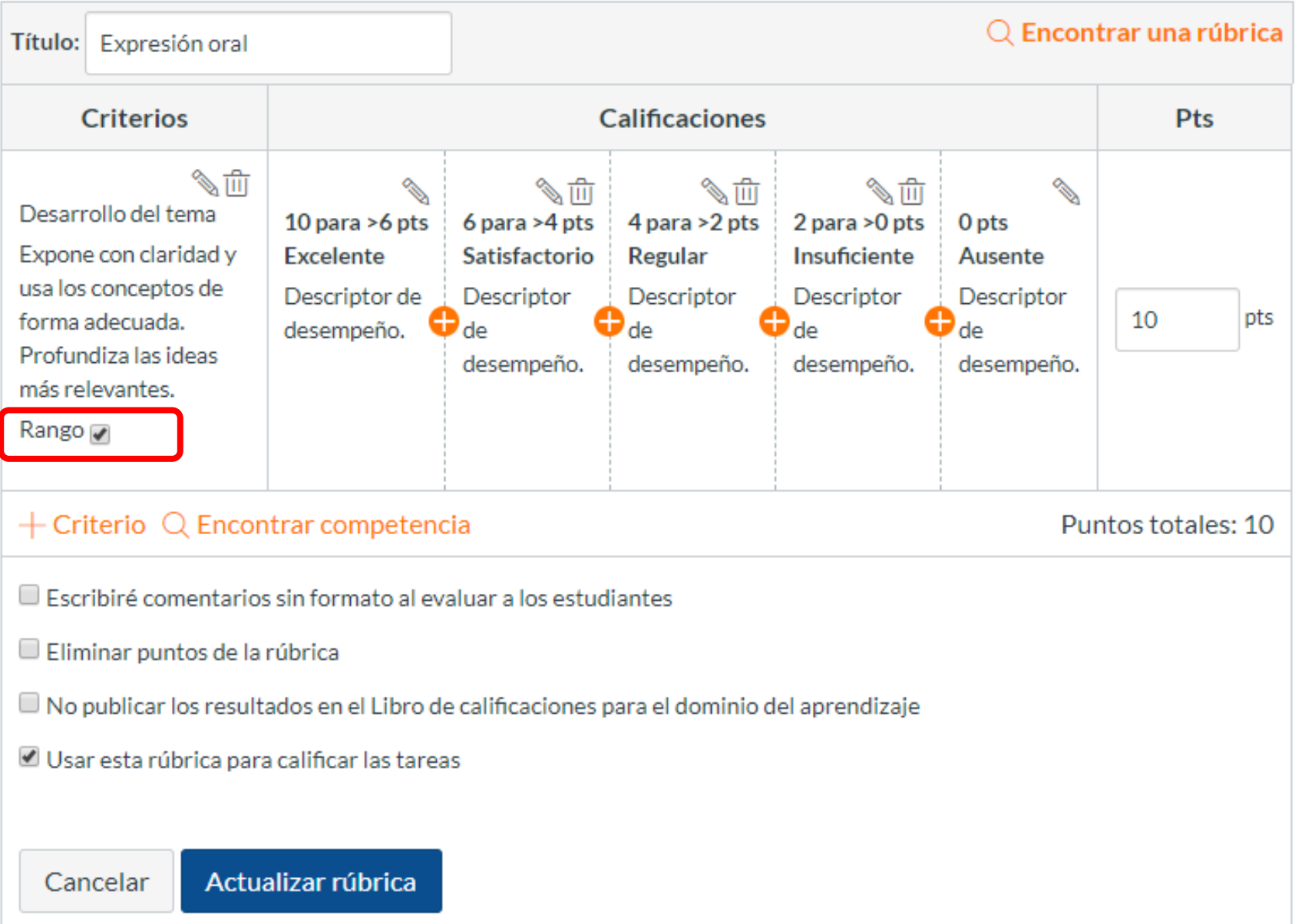

**PASO 21:**  Finalmente, haz clic en el botón **Actualizar rúbrica.**

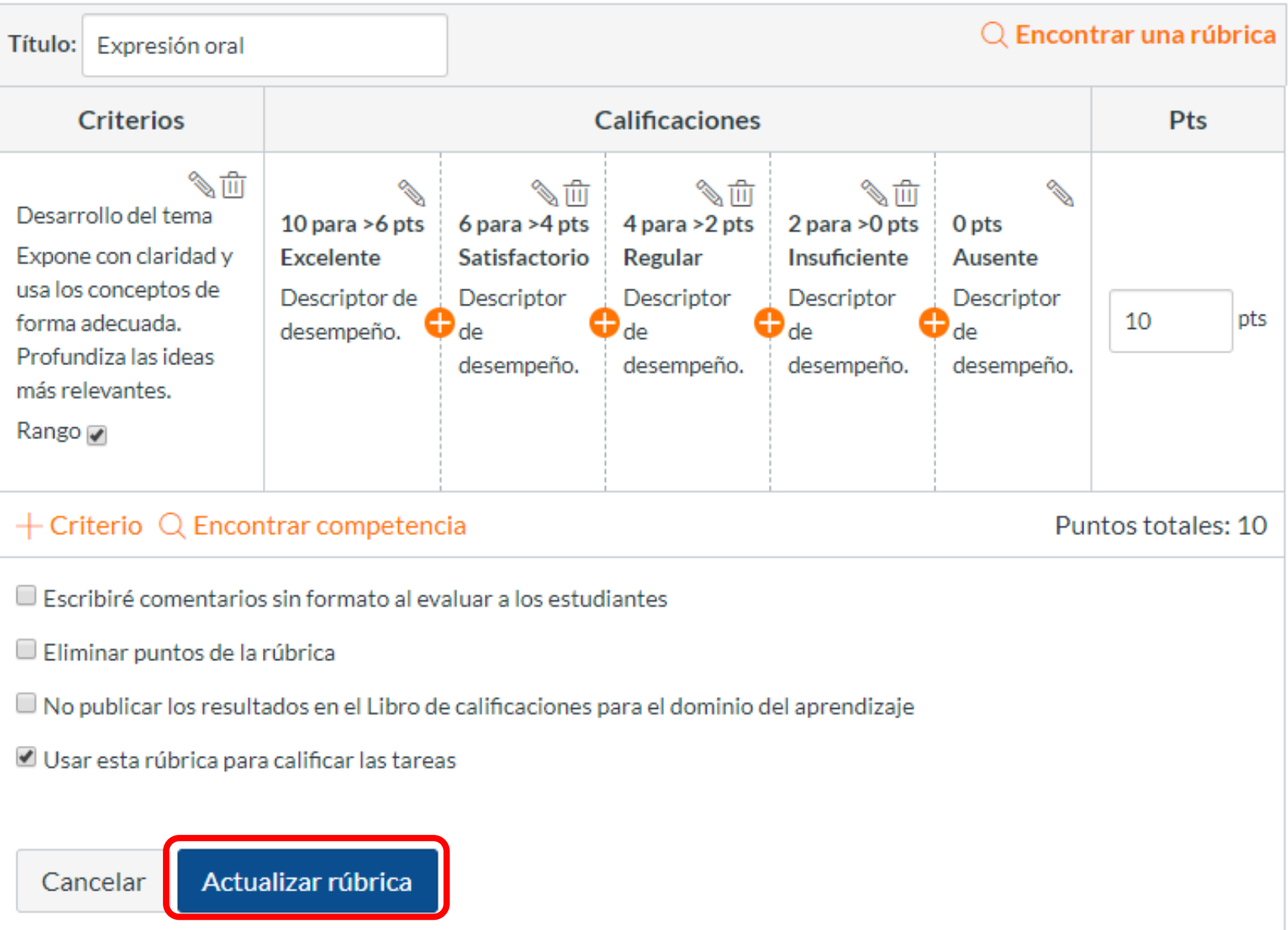

**PASO 22:**  Podrás volver a editarla, haciendo clic nuevamente en el lápiz.

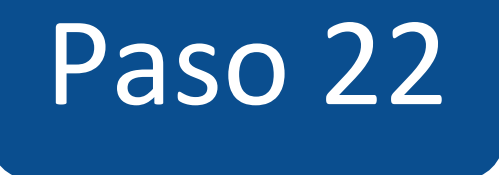

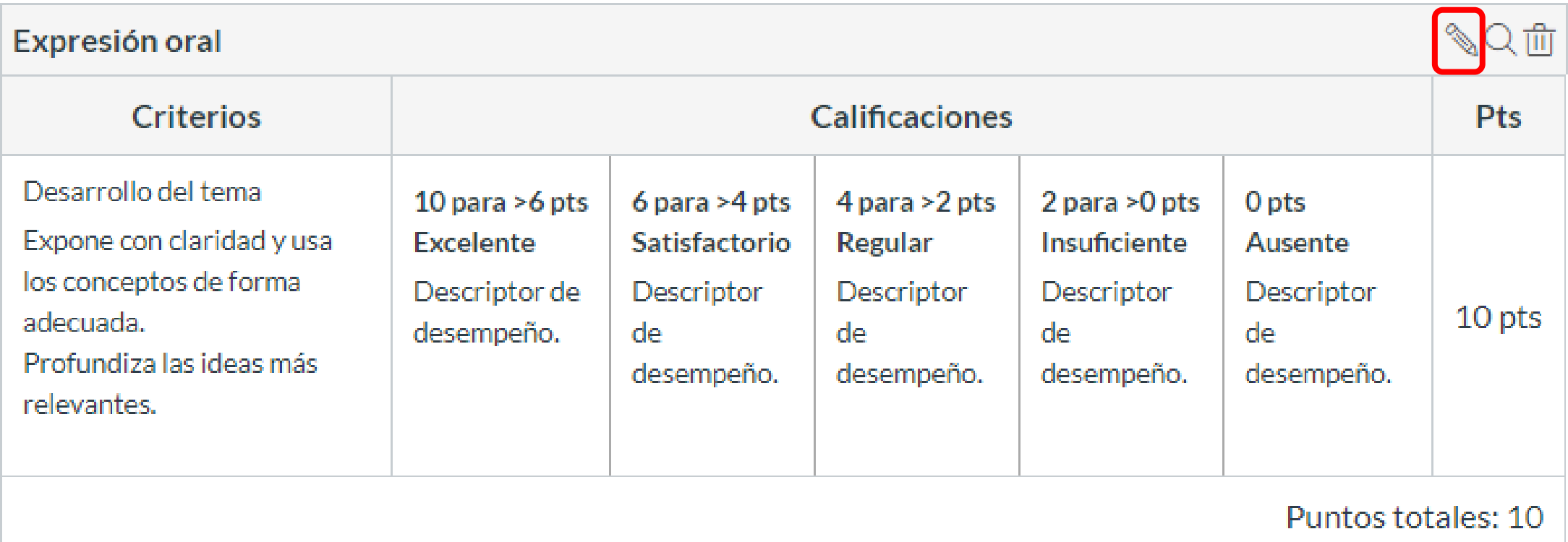

**PASO 23:**  Para buscar una rúbrica creada anteriormente, haz clic en la **lupa**.

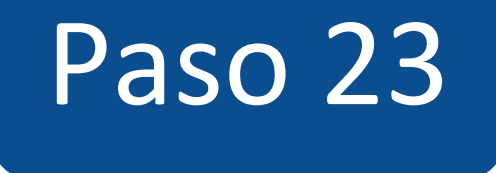

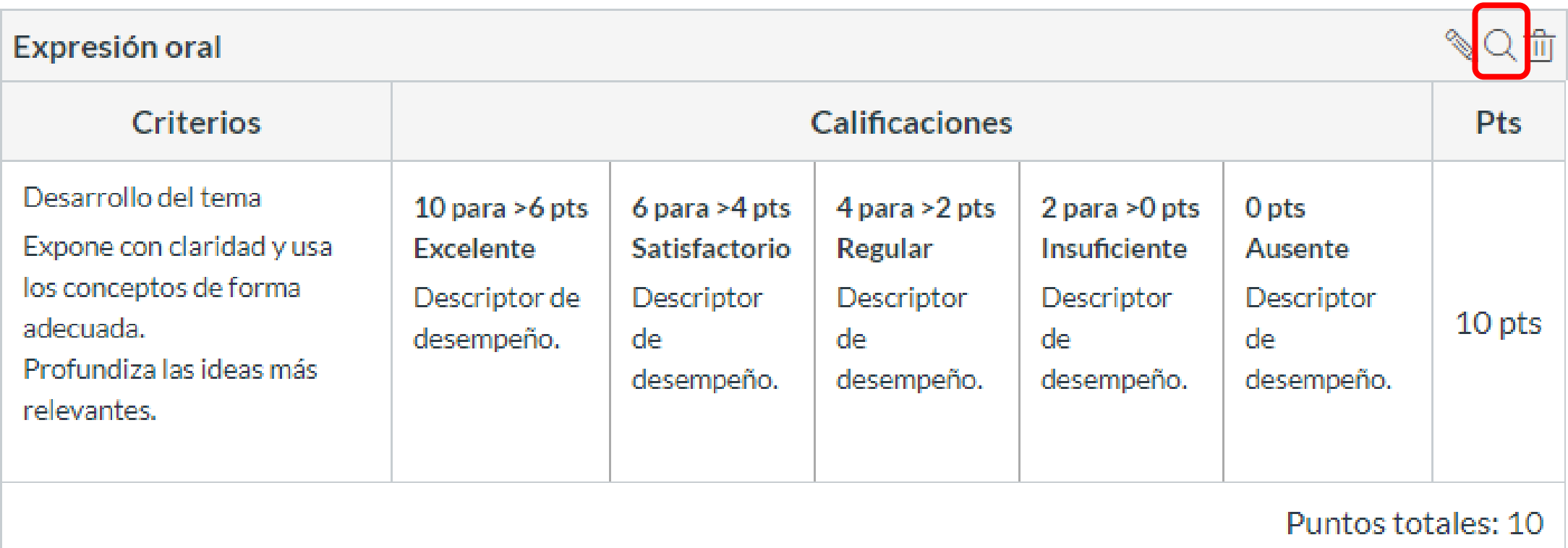

**PASO 24:**  Y para eliminarla, haz clic sobre el ícono del **basurero**.

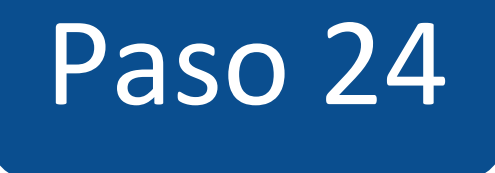

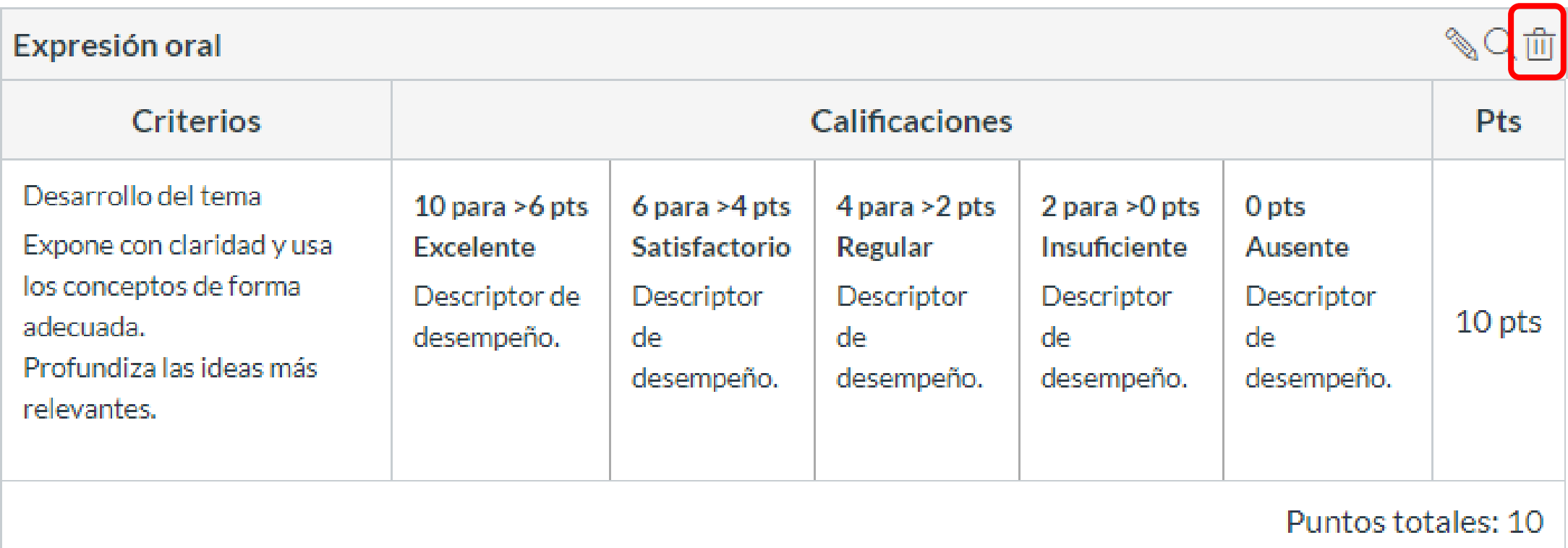

#### ¡Listo! Ya puedes crear rúbricas.

No olvides revisar el documento: **[Qué son las rúbricas](https://drive.google.com/file/d/1Ccn5ZJORQ7i7yo1JZYq_F9K0IxaHJgUl/view?usp=sharing)**

**Para más tutoriales visita: Canvas.udd.cl**

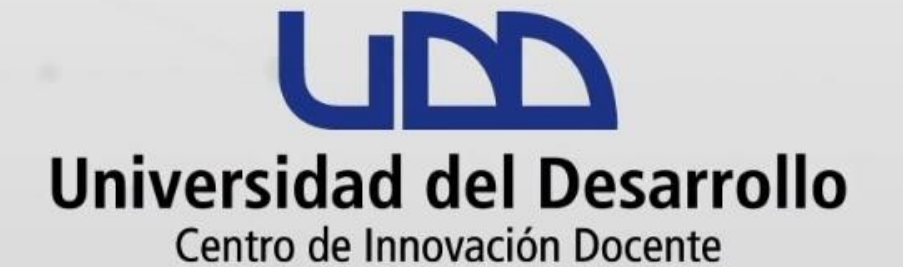

canvas@udd.cl